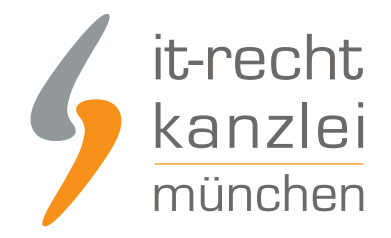

veröffentlicht von Rechtsanwalt **Max-Lion Keller**, LL.M. (IT-Recht)

# Handlungsanleitung: Rechtstexte bei jimdo richtig einbinden

Mit jimdo können Benutzer in einem Baukasten-System eine Website, einen Blog oder einen Shop in wenigen und einfachen Schritten erstellen. Ist ein Shop erstellt, sollten dann zwingend vor dem Verkaufsstart die notwendigen Rechtstexte und das Impressum eingebunden werden. Mit welchen Schritten Händler ihren jimdo-Shop in Sachen AGB, Impressum, Widerrufsbelehrung, Muster-Widerrufsformular und Datenschutzerklärung rechtlich absichern und pflichtkonform gestalten können, soll in dieser Handlungsanleitung der IT-Recht Kanzlei aufgezeigt werden.

## 1. Individualisierung der Rechtstexte für Jimdo im Mandantenportal der IT-Recht Kanzlei

Melden Sie sich mit Ihren Zugangsdaten im [Mandantenportal](https://www.it-recht-kanzlei.de/Portal/login.php) der IT-Recht Kanzlei an.

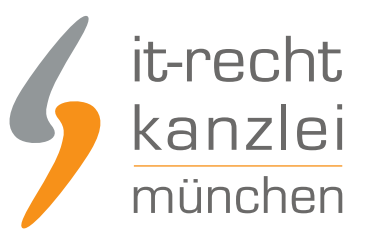

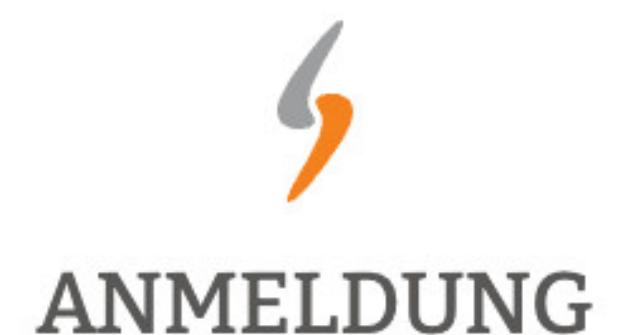

zum Mandantenportal

Passwort

**JETZT ANMELDEN** 

Passwort vergessen?

Wir senden Ihnen ein Neues zu.

**NEU BEI UNS?** 

Jetzt Schutzpaket buchen

Copyright © | IT-Recht Kanzlei München | Alter Messeplatz 2 | 80339 München | Tel. + 49 (0)89 13014330 | Fax +49 (0)89 130143360

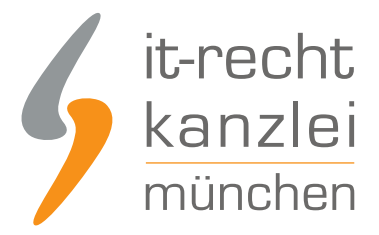

Sie sehen danach eine Übersicht der von Ihnen gebuchten Rechtstexte. Wählen Sie Onlineshop aus. Im nächsten Schritt wählen Sie Onlineshop-AGB

#### **IHRE GEBUCHTEN RECHTSTEXTE (DEUTSCHE SPRACHE)**

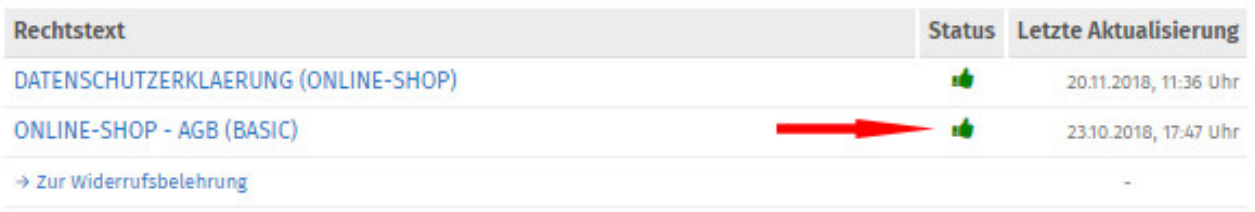

Es wird Ihnen angezeigt, ob die Rechtstexte vollständig konfiguriert sind oder Sie dies noch zu erledigen haben (siehe roter Pfeil im Bild).

Nach erfolgter Konfiguration werden Ihnen die Texte in drei unterschiedlichen Formaten (pdf, txt, html) und als HTML Copy&Paste-Variante zur Verfügung gestellt.

**Hinweis:** Für Jimdo verwenden Sie bitte in allen Eingabebereichen die Text-Datei.

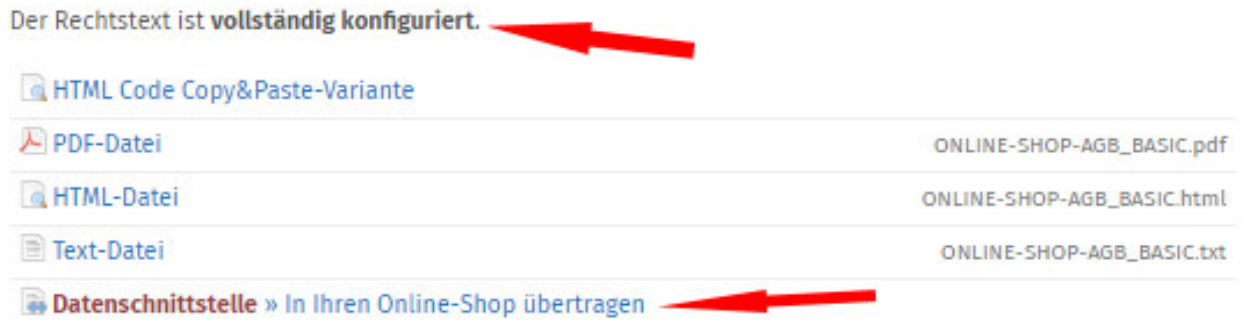

Die relevanten Rechtstexte und Pflichtinformationen werden bei jimdo in drei verschiedenen Bereichen versorgt:

- 1. bei den Shop-Einstellungen (AGB & Widerrufsbelehrung)
- 2. bei den allgemeinen Einstellungen (Datenschutzerklärung) und
- 3. in der Fußzeile (Impressum)

## 2. Zu den Eingabereichen der Rechtstexte bei jimdo

Loggen Sie sich in Ihren Jimdo Händler-Account ein:

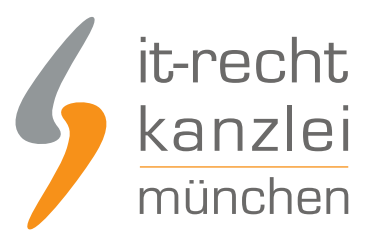

## **MOIN, MOIN**

hier geht's zu deinem Konto.

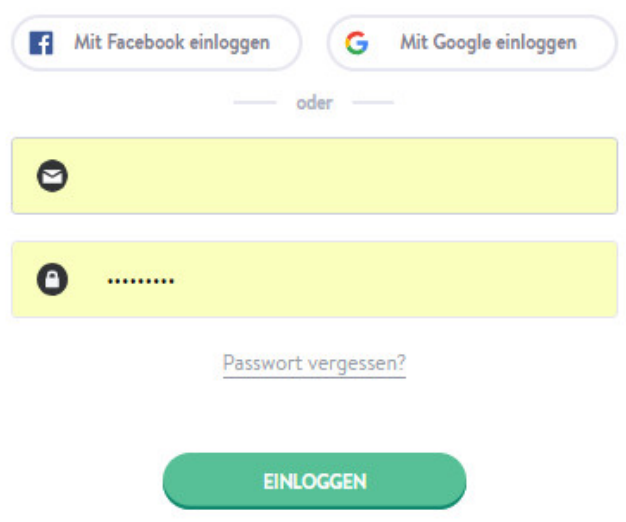

Nach dem Einloggen in Ihren jimdo-Shop aktivieren Sie zunächst den Bearbeitungsmodus rechts oben:

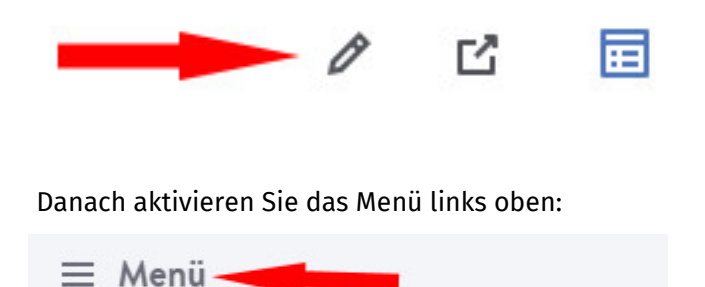

Danach öffnet sich die Navigation, in der Sie zwei von drei benötigten Eingabebereichen finden:

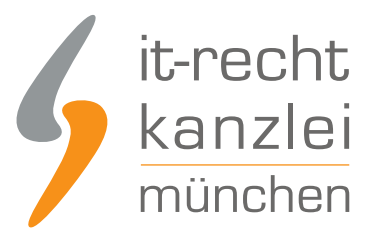

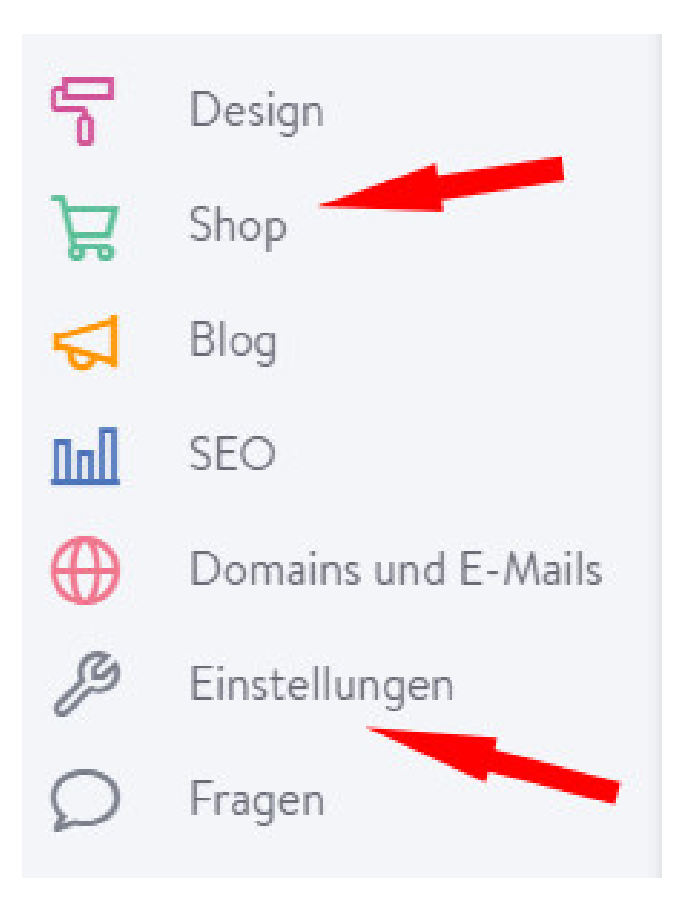

Unter dem Navigationspunkt "Shop" befinden sich die Eingabebereiche für AGB und Widerrufsbelehrung. Bei den "Einstellungen" wird die Datenschutzerklärung versorgt.

## 3. Widerrufsbelehrung bei jimdo eingeben

Nach dem Aufruf des Navigationspunktes "Shop" wird links das folgende Menü sichtbar:

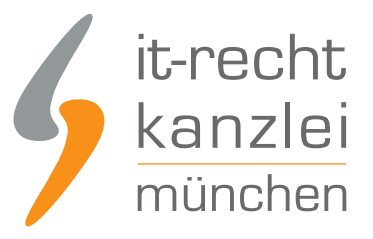

# **EINSTELLUNGEN** Einstellungen Zahlungsoptionen Versandkosten AGB, Widerruf, etc. Textvorlagen Checkout Formular Bestellabschluss

Scrollen Sie nach unten bis zum Eingabefeld der Widerrufsbelehrung

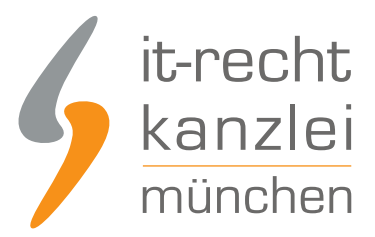

#### Widerrufsbelehrung

Formuliere an dieser Stelle deine Widerrufsbelehrung. Zusätzlich wird dieser Text automatisch in der Bestellbestätigungs-E-Mail hinzugefügt.

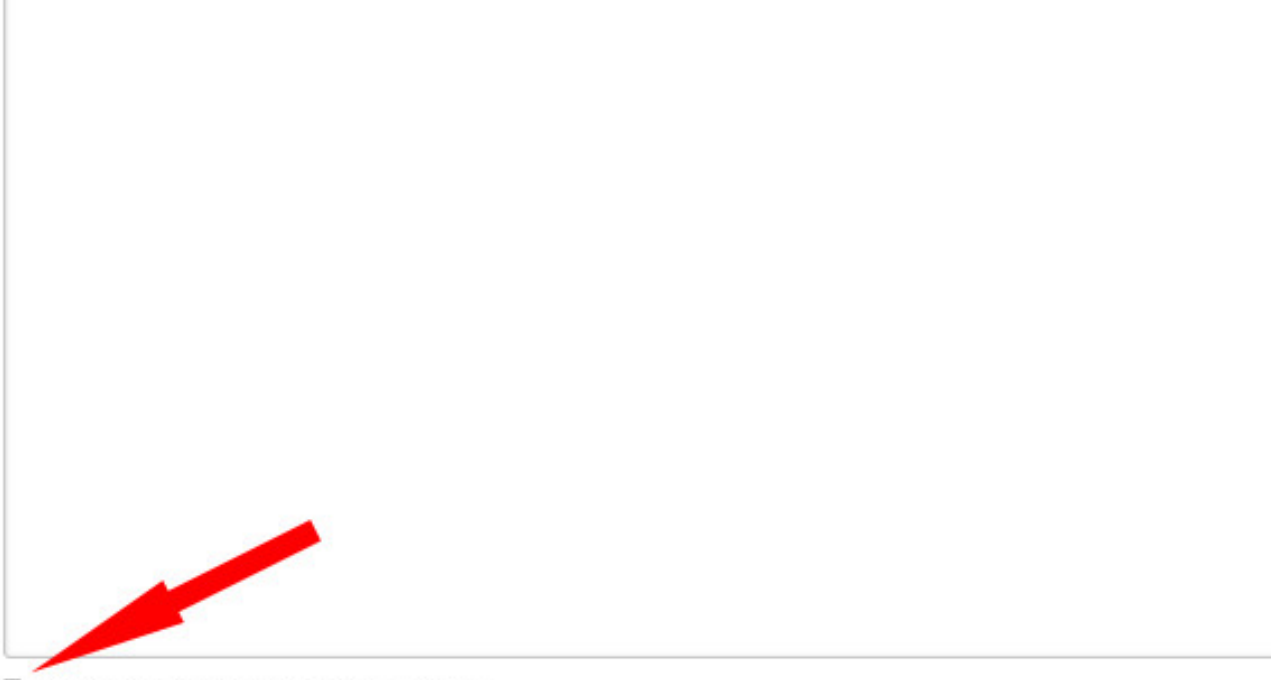

M Mein Shop benötigt das Muster-Widerrufsformular.

Geben/kopieren Sie nun die Text-Datei der Widerrufsbelehrung in den dafür vorgesehen Bereich ein und achten Sie auf eine saubere Formatierung derselben.

**Hinweis:** Das Muster-Widerrufsformular ist in der Widerrufsbelehrung der IT-Recht Kanzlei für jimdo-Shops bereits integriert. Daher kann der Haken bei "Mein Shop benötigt das Muster-Widerrufsformular" (siehe roter Pfeil im Bild) deaktiviert werden.

Sie können nun entweder zunächst auf der Seite nach unten scrollen und die Widerrufsbelehrung speichern, oder anschließend gleich im nächsten Feld die AGB versorgen und dann speichern

## 4. AGB bei jimdo einbinden

Unterhalb des Eingabefeldes für die Widerrufsbelehrung befindet sich der Eingabebereich für die AGB:

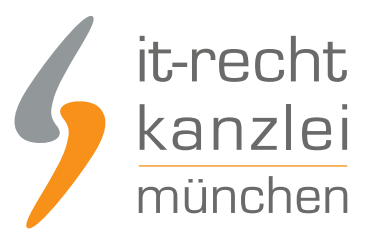

#### Allgemeine Geschäftsbedingungen

An dieser Stelle kannst du deine persönlichen allgemeinen Geschäftsbedingungen formulieren. Diese werden nach der Aktivierung a Bestellprozess verlinkt. Zusätzlich wird dieser Text automatisch in der Bestellbestätigungs-E-Mail hinzugefügt.

Achtung: Prüfe, ob du für deinen Online-Shop AGB benötigst oder nicht.

speichern

Fügen Sie nun die Text-Datei der AGB in das dafür vorgesehen Feld ein und achten Sie auch hier auf eine saubere Formatierung des Textes.

Anschließend können Sie die AGB (und ggfalls die Widerrufsbelehrung vom vorigen Schritt) speichern.

### 5. Die Datenschutzerklärung bei jimdo versorgen

Um nun die Datenschutzerklärung bei jimdo einpflegen zu können müssen Sie zunächst in den nächsten Eingabebereich für Rechtstexte wechseln.

Klicken Sie dafür im Menü links oben auf das Wort "zurück":

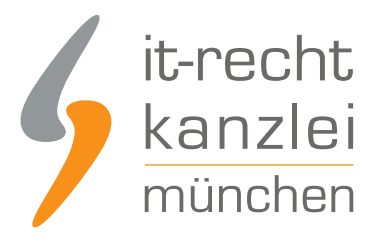

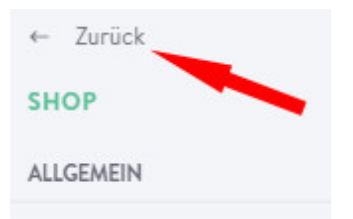

Sie befinden sich jetzt wieder im Hauptmenü und wählen nun den Navigationspunkt "Einstellungen" (zweiter roter Pfeil im Bild):

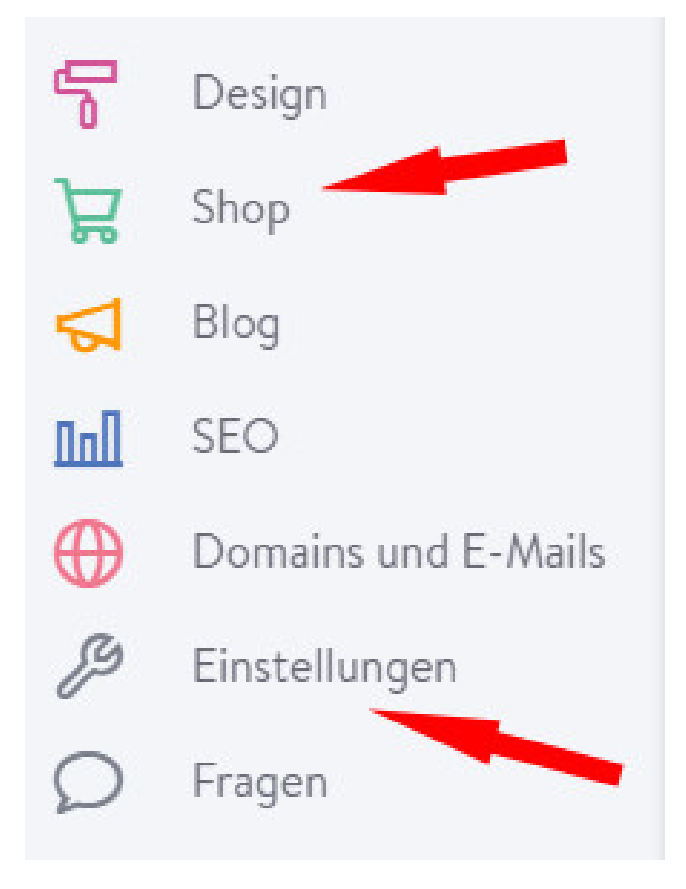

Danach wählen Sie den Menüpunkt "Datenschutz und Sicherheit":

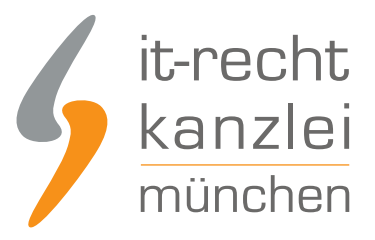

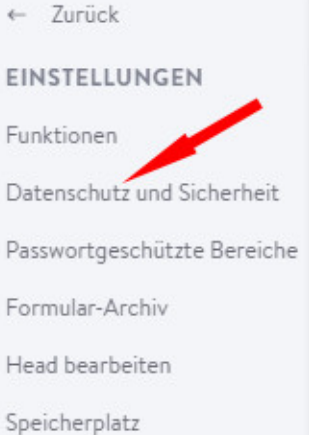

Unten auf der folgenden Seite können Sie die Text-Datei der Datenschutzerklärung im dafür vorgesehen Eingabefeld "Persönliche Datenschutzerklärung" einfügen.

Persönliche Datenschutzerklärung

Hier kannst du die Information zu Google Analytics mit eigenen Worten ergänzen oder auf

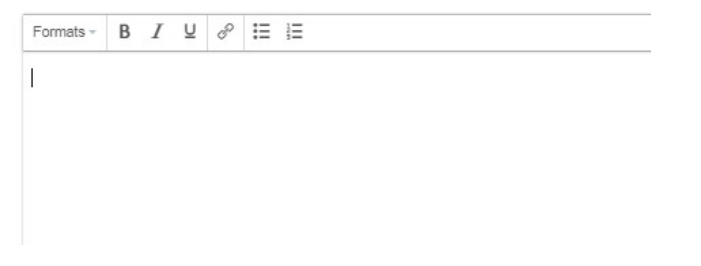

Bitte achten Sie auch hier auf eine saubere Formatierung des Textes im Eingabefeld.

Danach können Sie die Eingabe mit "Speichern" unten auf dieser Seite abschließen.

## 6. Das Impressum bei jimdo eingeben

Zur Einbindung des Impressums in ihren jimdo-Shop schließen Sie nun das Menü und scrollen in der Shopansicht ganz nach unten.

Dort finden Sie folgende Informationen:

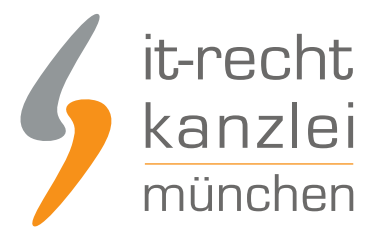

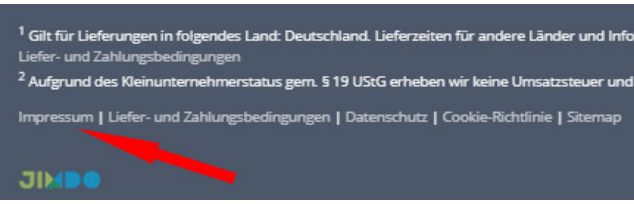

Nach einem Klick auf das Wort "Impressum" erscheint das folgende Eingabefenster:

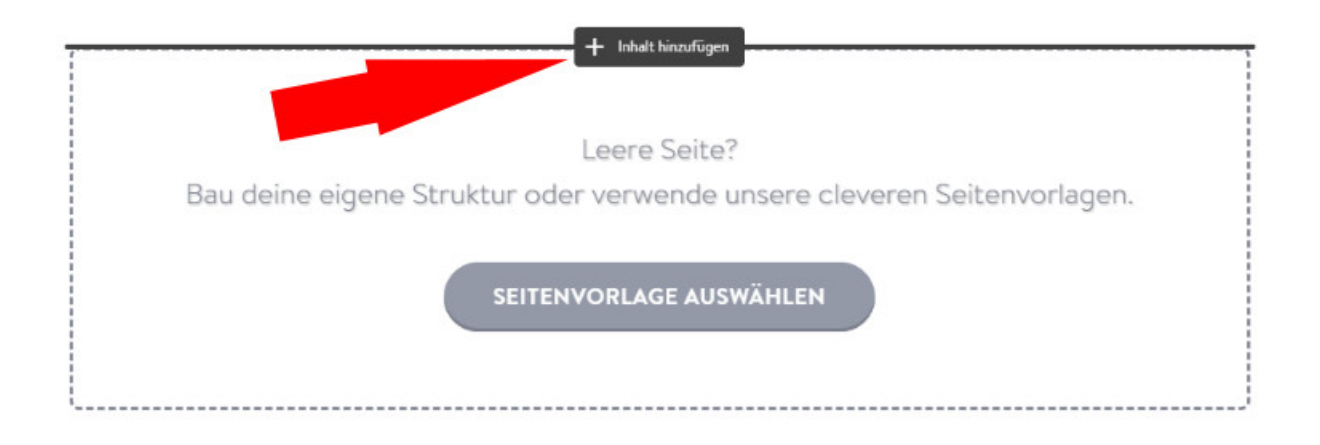

Nach einem Klick auf den schwarzen Button "+ Inhalt hinzufügen" oben (siehe Pfeil) erscheint die folgende Eingabemaske:

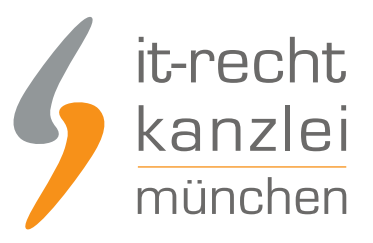

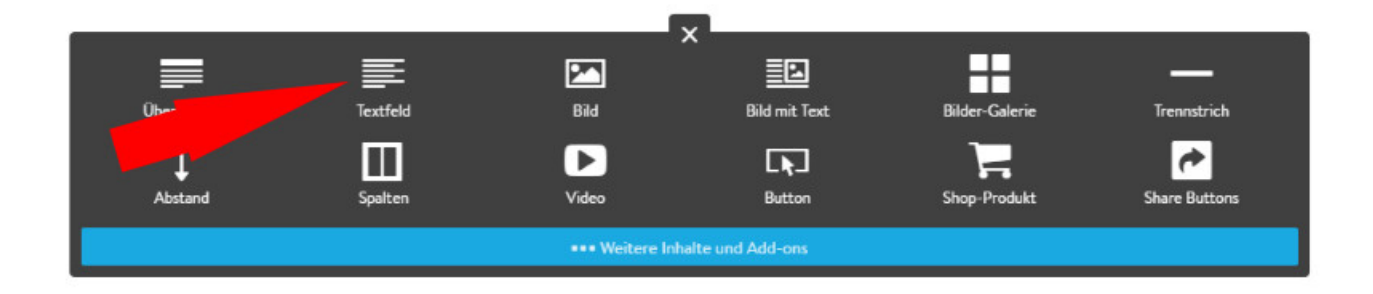

Wählen Sie nun die Eingabeoption "Textfeld" (siehe Pfeil) und in der folgenden Eingabemaske können Sie nun Ihr Impressum versorgen.

Kopieren Sie dazu Ihr Impressum 1:1 aus dem Mandantenportal in das Eingabefeld bei Jimdo.

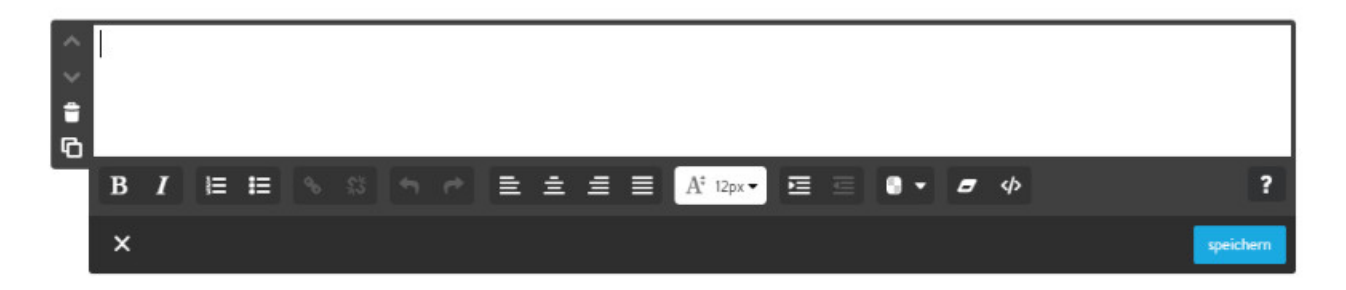

Achten Sie auch hier, wie bei allen Rechtstexten auf eine saubere Formatierung.

Anschließend können Sie Ihr Impressum mit einem Klick auf den Button "speichern" sichern. Der Link zur OS-Plattform ist danach direkt anklickbar.

#### **Bitte beachten**

Fehlende, widersprüchliche, unvollständige oder veraltete Rechtstexte sind ein häufiger Abmahngrund, da sie als Pflichtinformation im Fernabsatz vorzuhalten sind. Mit dem [AGB-Service der IT-Recht Kanzlei](https://www.it-recht-kanzlei.de/Service/jimdo-agb.php) [für Jimdo](https://www.it-recht-kanzlei.de/Service/jimdo-agb.php) sind Onlinehändler immer auf der sicheren Seite. Die Rechtstexte sind abmahnsicher und werden von den Fachanwälten der Kanzlei stets an die aktuellen gesetzlichen Rahmenbedingungen angepasst.

**Der Vorteil dabei für jimdo-Händler:** Der [AGB-Service](https://www.it-recht-kanzlei.de/Service/jimdo-agb.php) ist bei Bedarf jederzeit monatlich kündbar.

Veröffentlicht von: **RA Max-Lion Keller, LL.M. (IT-Recht)** Rechtsanwalt